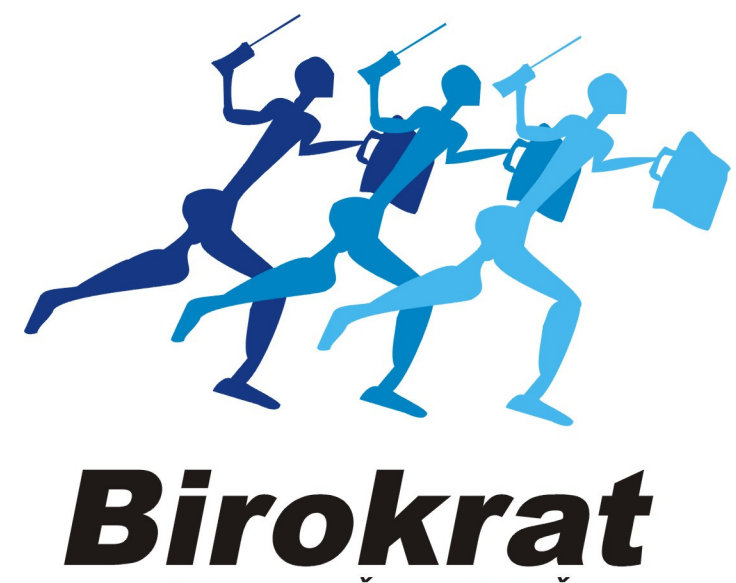

**UPORABNIŠKI PRIROČNIK** 

# Hitra navodila za uporabo programa Birokrat POS FRIZER 2015 Z GUMBI (vrste)

Hitra navodila so namenjena vsem, ki se prvič srečujete s programom Birokrat. Svetujemo Vam, da si pri začetku dela s programom pomagate s »hitrimi navodili«, odgovore na zahtevnejša vprašanja oz. podrobnejši opis funkcij programa pa boste našli v uporabniškem priročniku.

## KAZALO:

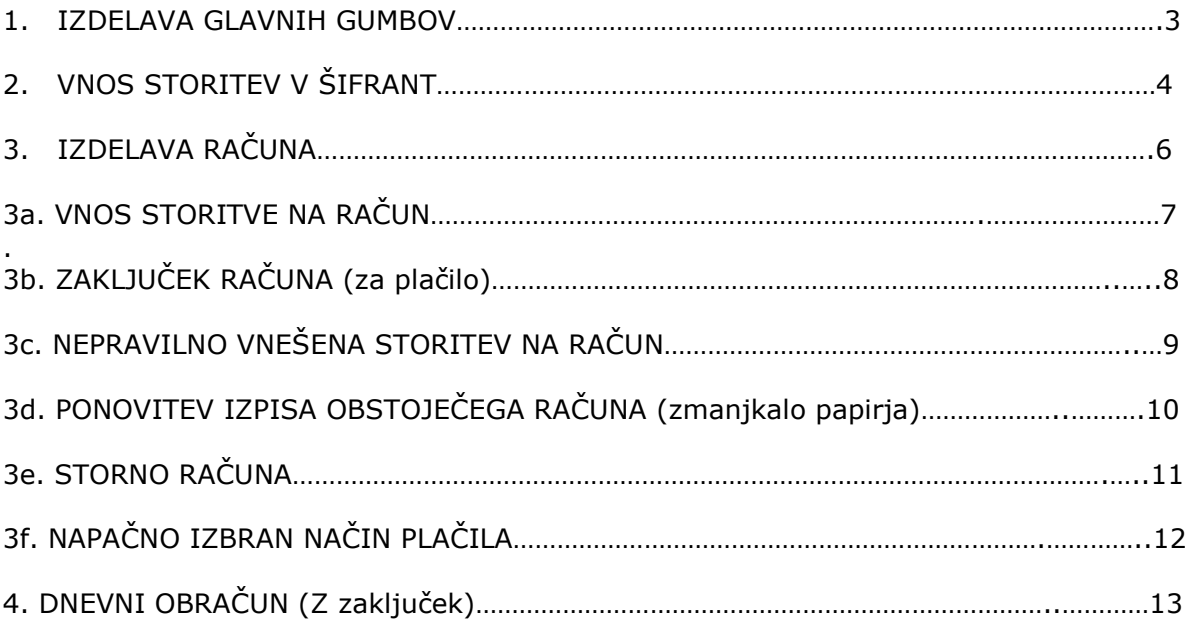

## 1. IZDELAVA GUMBOV (vrst)

-šifranti-artikli-prodajni artikli – storitve

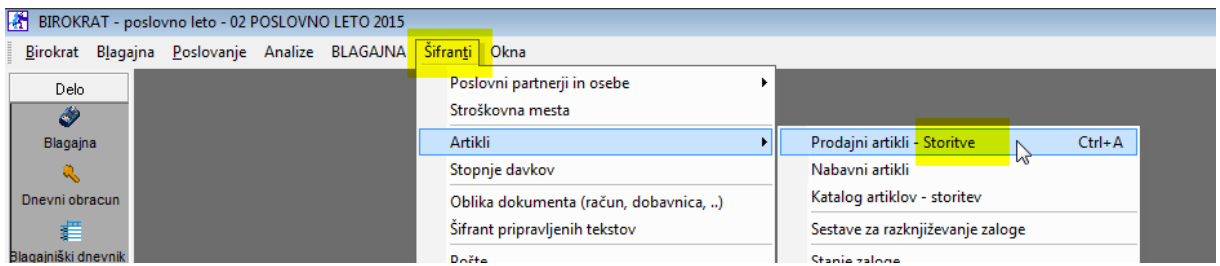

Odpre se okno Prodajni artikli – storitve. Z miško klikni na lupo Vrsta

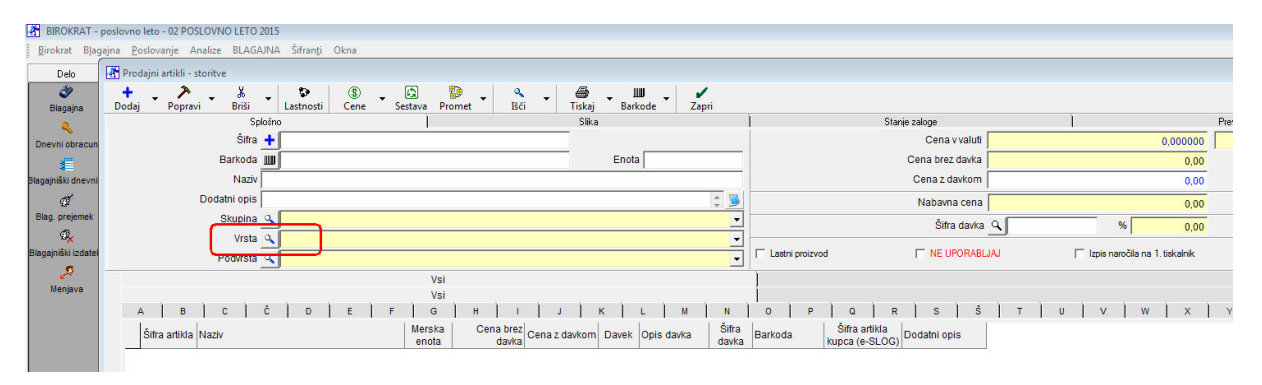

#### Odpre se okno Šifrant vrst Vpiši naziv MOŠKI in potrdi z gumbom Dodaj (+)

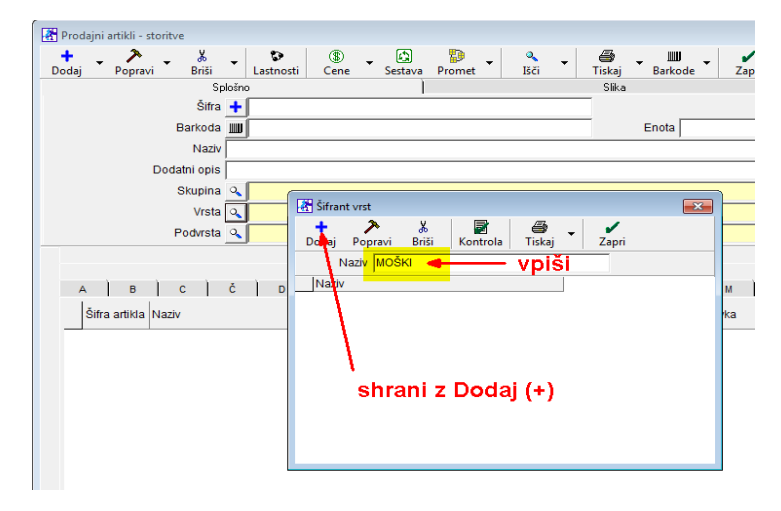

Vnesi novo vrsto (ŽENSKE. OTROCI,…)

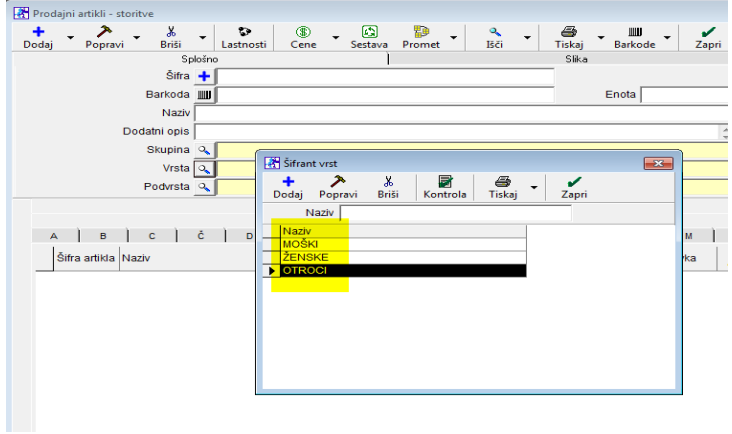

## 2. VNOS STORITEV V ŠIFRANT IN HKRATI V VRSTE (Gumbi)

-šifranti-artikli-prodajni artikli – storitve

#### Odpre se okno Prodajni artikli-storitve

(glej sliko spodaj)

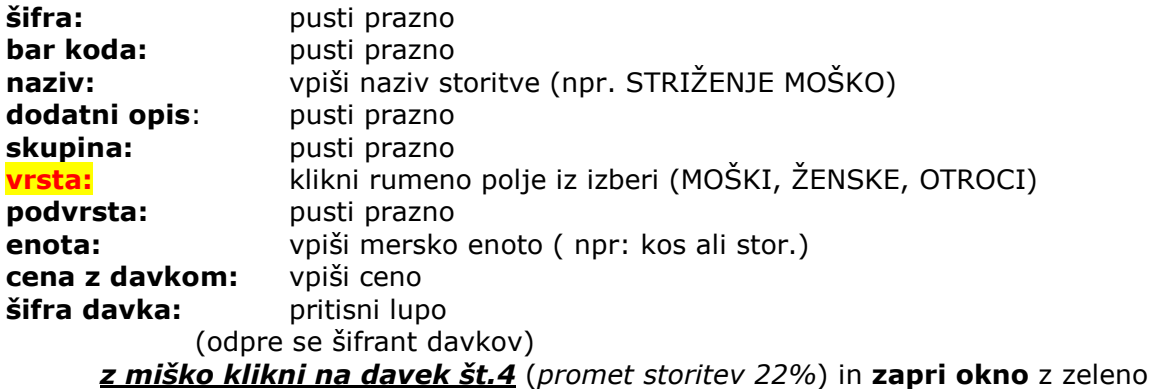

kljukico.

OPOMBA! - ZELO POMEMBNO! Če NISI zavezanec za DDV, klikni na davek št. 6 (promet storitev 0%)

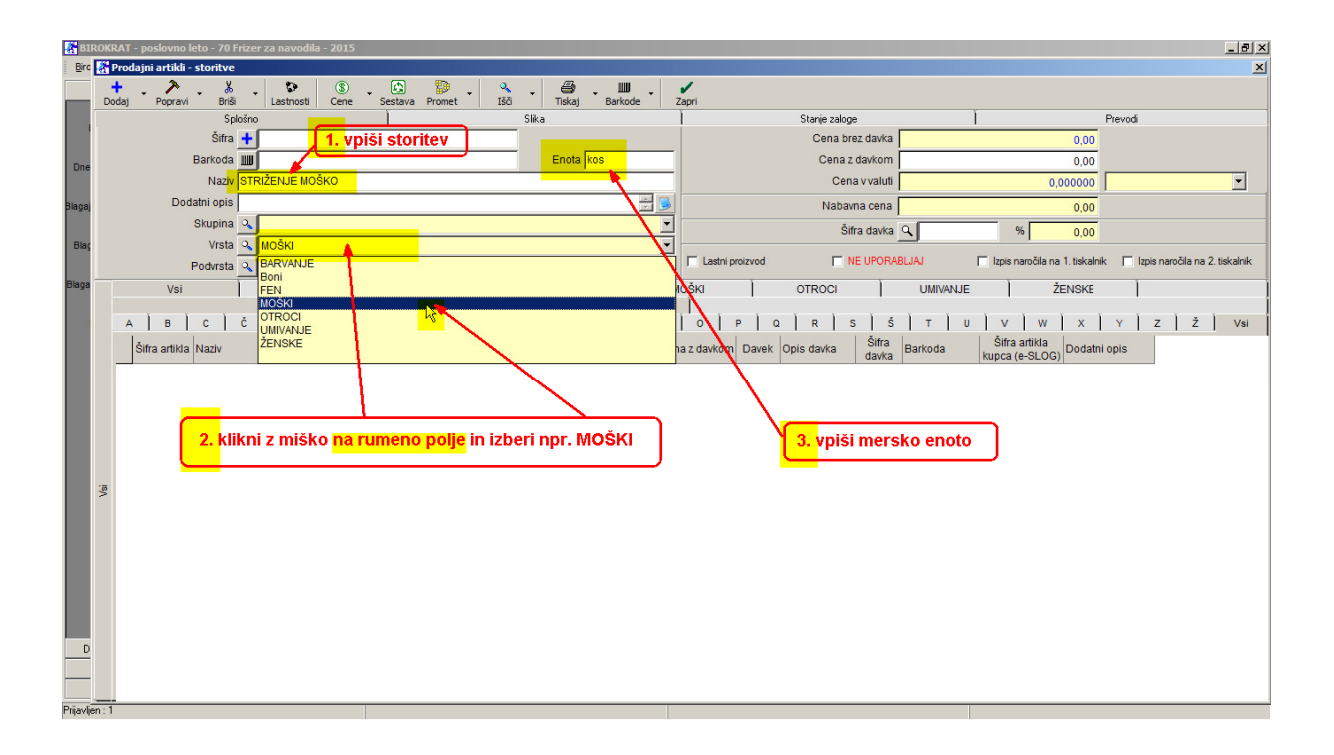

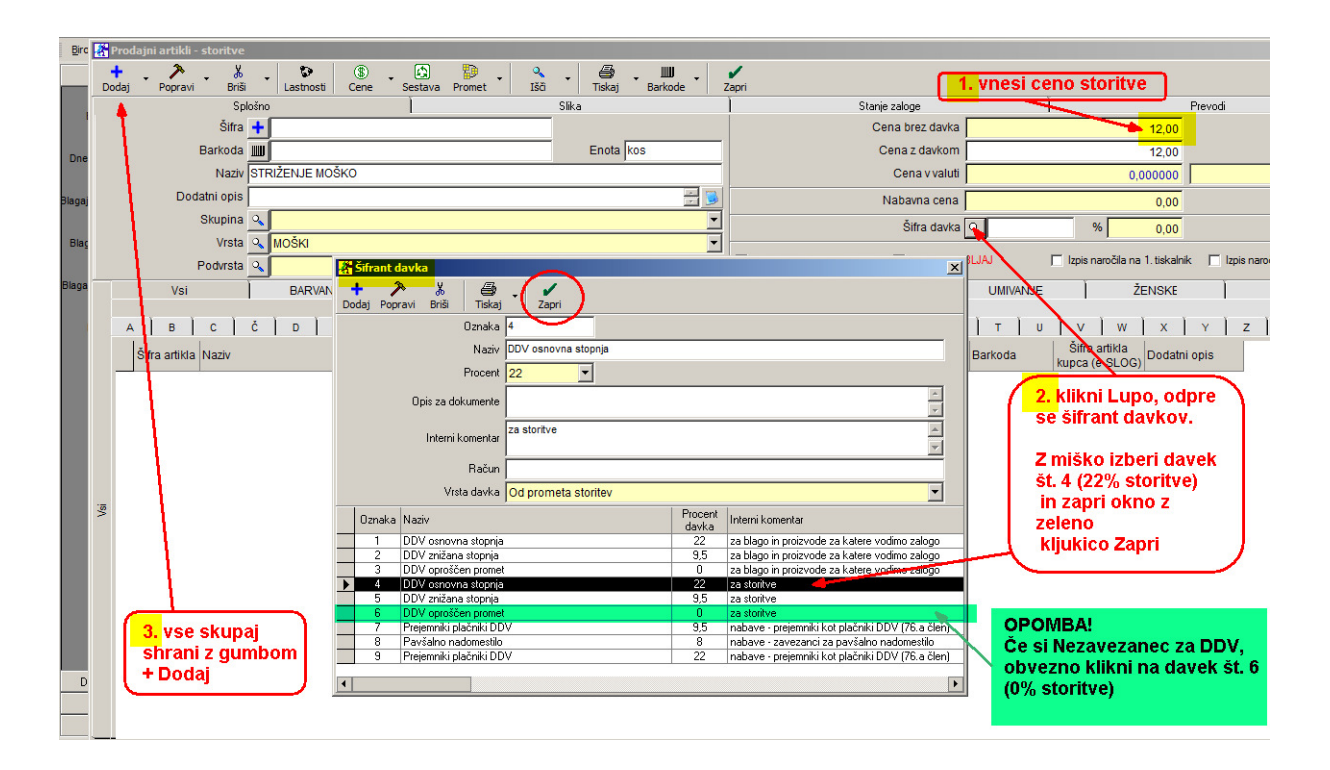

### Storitev shrani z zgornjim plusom +

Nadaljuj z vnosom naslednje storitve

## 3. IZDELAVA RAČUNA

Ob levem robu pritisni ikono Blagajna…

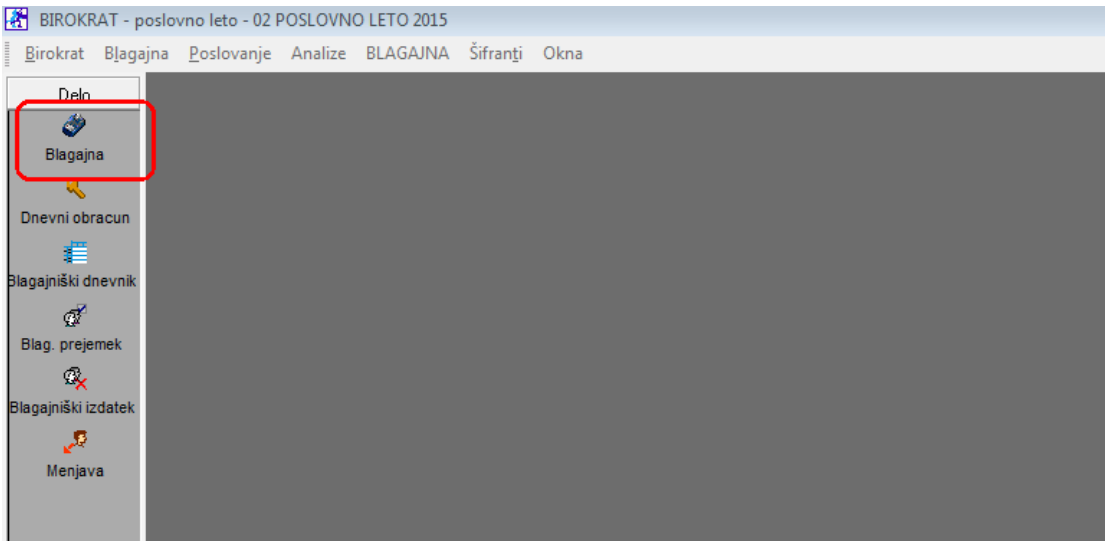

…odpre se blagajna s predhodno izdelanimi Gumbi:

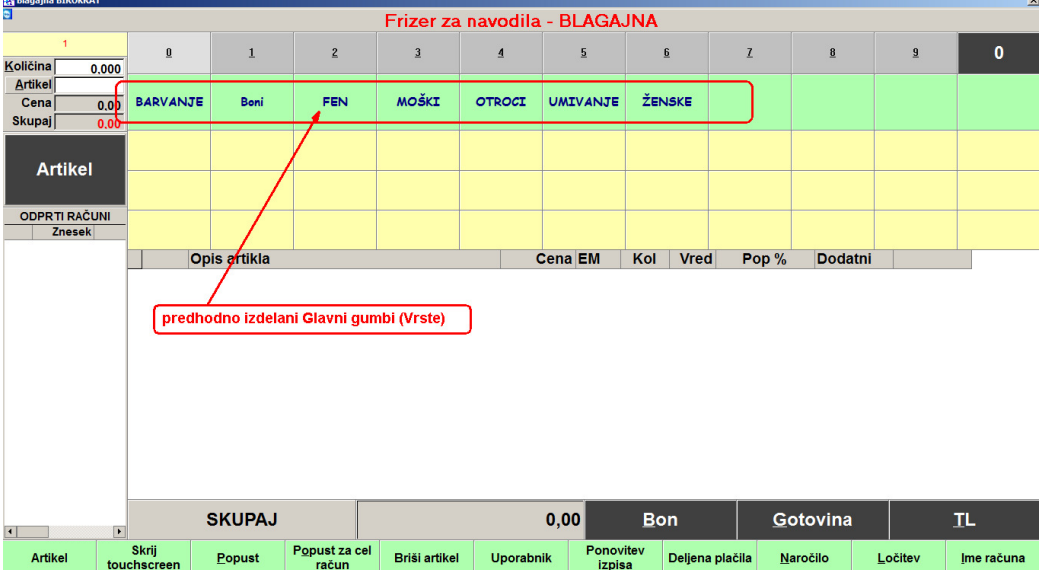

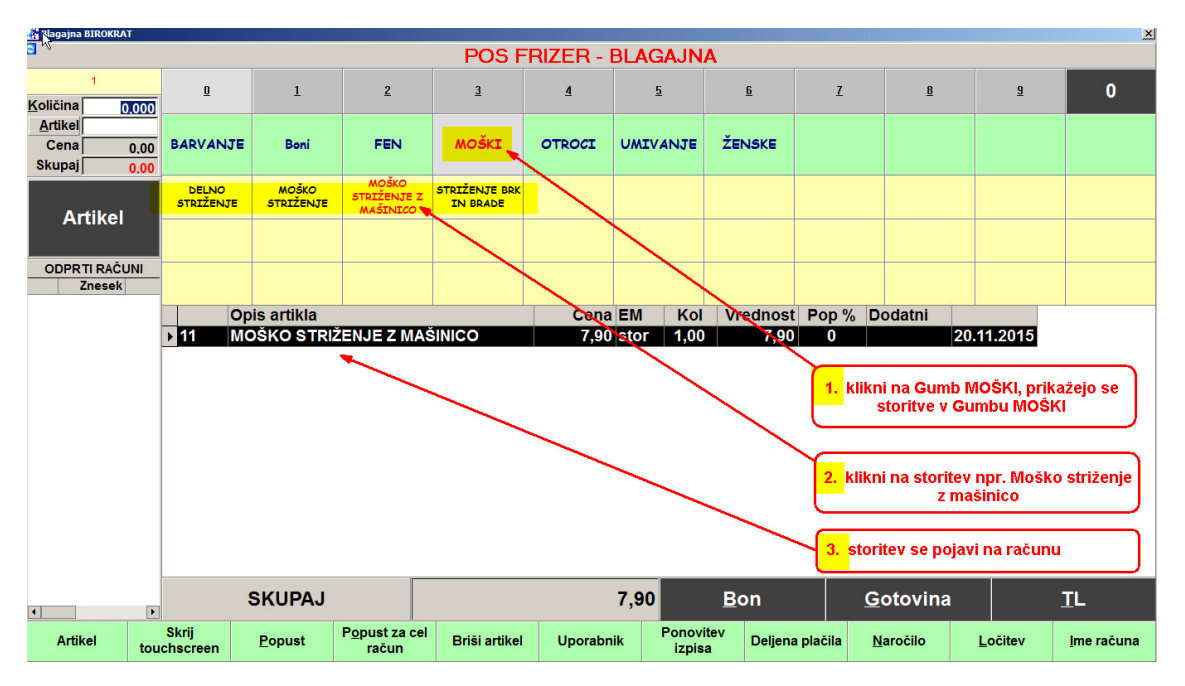

## 3 a. Vnos storitve na račun

Z miško klikni na Glavni gumb npr. MOŠKI Prikažejo se storitve, ki so v tem gumbu. Z miško klikni na določeno storitev npr. Moško striženje z mašinico Storitev se pojavi na računu

#### OPOMBA:

Če želimo na račun dodati naslednjo storitev, postopek ponovimo. Želimo dodati storitev Barvanje kratkih las. Pritisni glavni gumb BARVANJE in izberemo storitev (npr. Modno barvanje kratki).

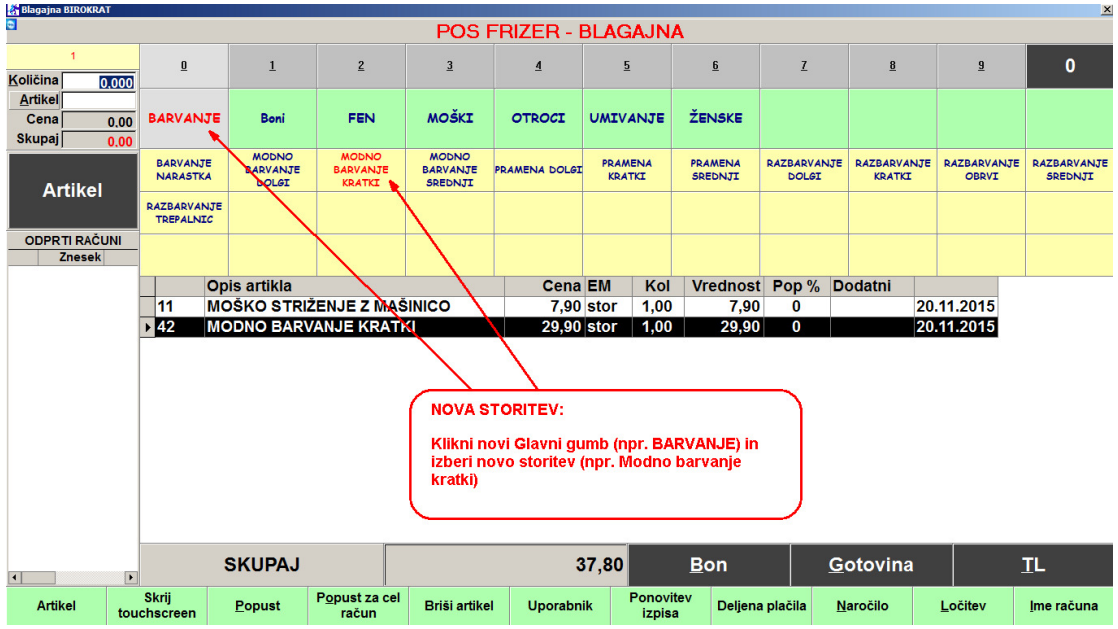

Na računu se pojavi nova storitev, Modno barvanje kratki.

#### 3b. Zaključek računa (za plačilo):

Obstajata dve možnosti

- Gumb Gotovina
- Gumb TL

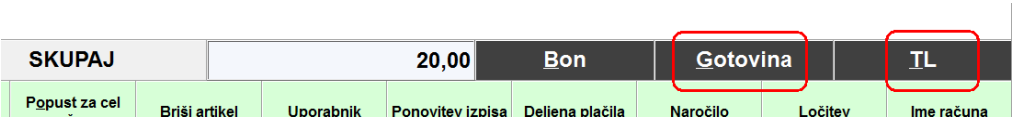

#### Gumb Gotovina

Če pritisnemo gumb Gotovina, nam v trenutku tiskalnik izpiše račun, storitve izginejo iz računa, račun JE KONČAN.

#### Gumb TL:

a) Če pritisnemo gumb TL, se odpre okno Plačilo, v katerem lahko izbiramo med -gotovinskim plačilom -kartičnim plačilom (Mastercard, Visa, Maestro, Diners,…)

b) Pri izbiri gotovinskega plačila lahko vnesemo Prejeto (bankovec, ki nam ga da stranka), v okencu Za vračilo se vam prikaže znesek, ki ga je potrebno stranki vrniti

c) račun na ime, davčno številko, oz. podjetje

d) mešana plačila, delno gotovina, delno kartica

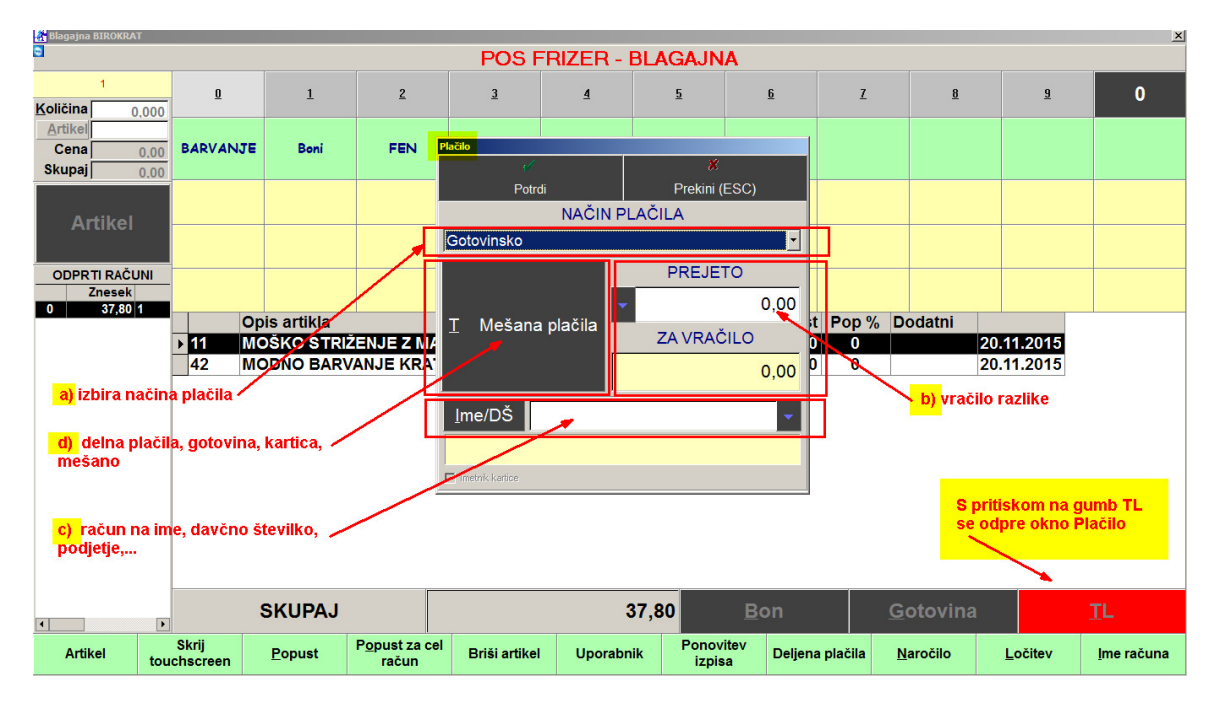

#### d: mešana ( delna) plačila:

primer: za celotno plačilo znaša račun 20,00 EUR izvedli bomo plačilo 5,00 EUR – gotovina 15,00 EUR kartica Visa

Pritisni gumb Mešana plačila, odpre se rumeno okno Vpis vrednosti: v belo polje desno Gotovina vnesi 5,00 desno od kartice Visa v belo polje vnesi 15,00 Potrdi z gumbom Potrdi (zelena kljukica)

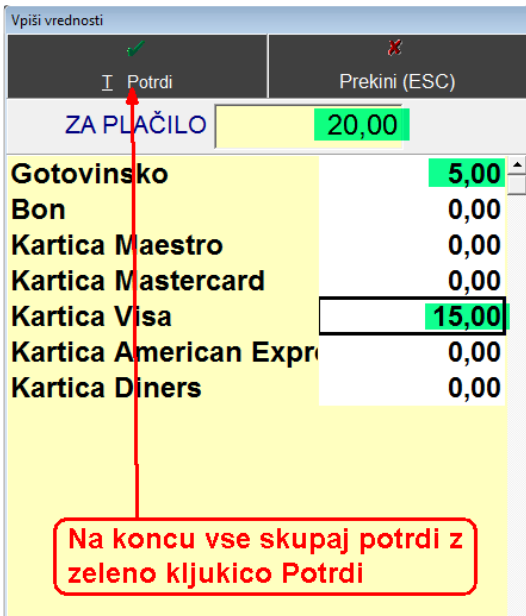

Račun se izpiše na tiskalnik.

### 3c. Nepravilno vnešena storitev na račun (ko še ni zaključen)

Če smo naredili napako in smo na račun vnesli napačno storitev, jo z miško označimo, da bo črna in spodaj pritisnemo gumb Briši artikel

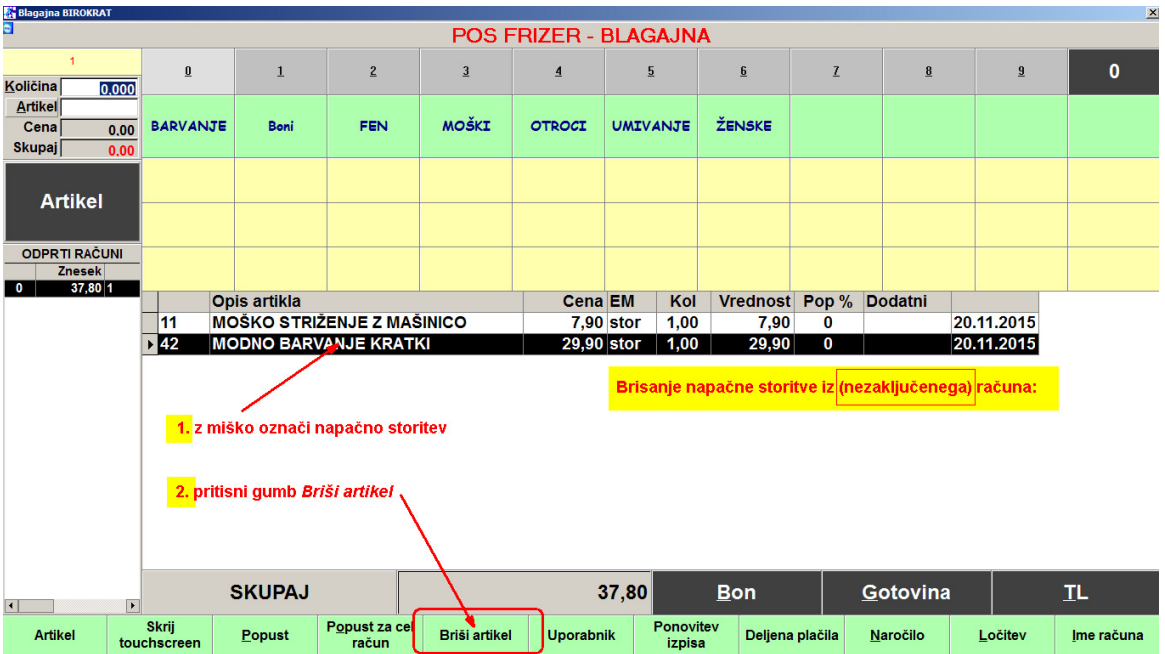

#### 3d. Ponovitev izpisa obstoječega računa (zmanjkalo papirja)

V primeru, da nam zmanjka papirja, lahko ponovno izpišemo račun

Z miško pritisni gumb Ponovitev izpisa

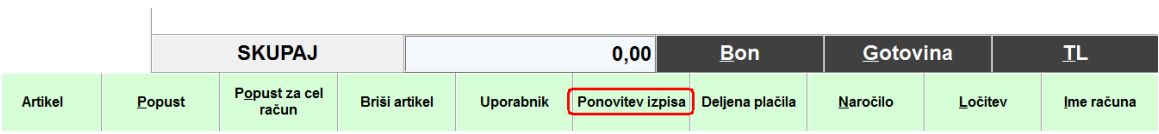

Odpre se okno Pregled računov.

V oknu lahko vidimo:

- a.) vse izdane račune v tekočem letu s svojimi zaporednimi številkami
- b.) katere storitve so bile uporabljene na posameznem računu
- c.) način plačila računa

 $\sim$ 

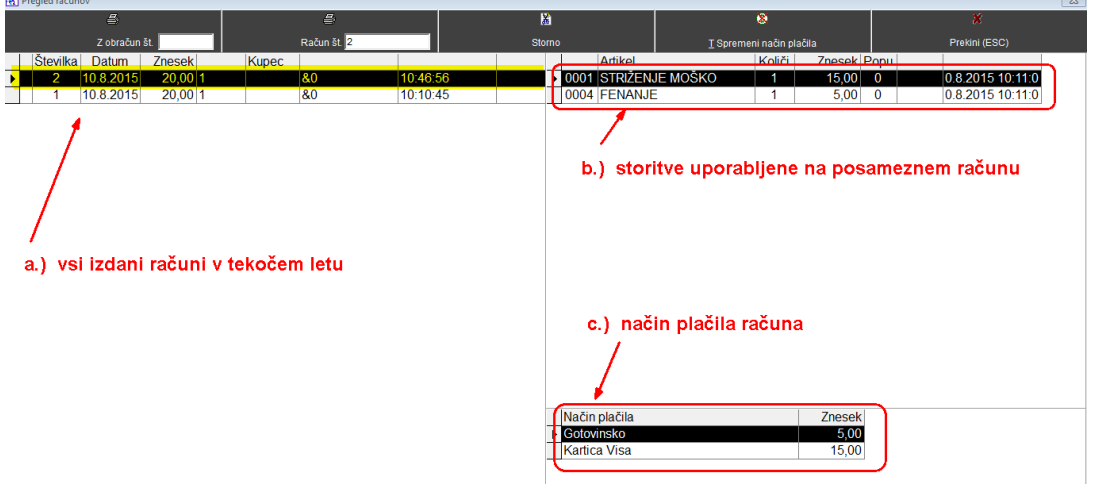

Z miško označi račun, ki ga želimo ponovno natisniti (da bo črn, v našem primeru št.2), in pritisni gumb Račun:

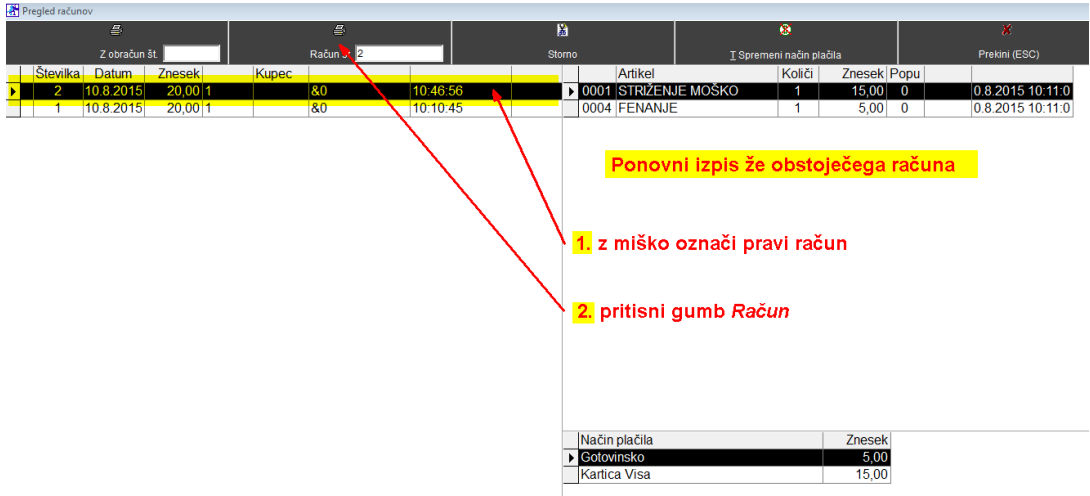

#### 3e. Storno računa (nepravilno izdan račun)

Zgodi se, da izdamo nepravilen račun. Brisanje računa ni možno, lahko pa naredimo storno nepravilno izdanega računa. To pomeni, da račun ne bo brisan, izdelal se bo novi račun z višjo zaporedno številko. Na njem bodo iste storitve, kot so bile na storniranem računu, le z zneskom v minus.

Pritisnemo gumb Ponovitev izpisa, odpre se okno Pregled računov. Z miško označimo račun, ki ga želimo stornirati in pritisnemo gumb Storno.

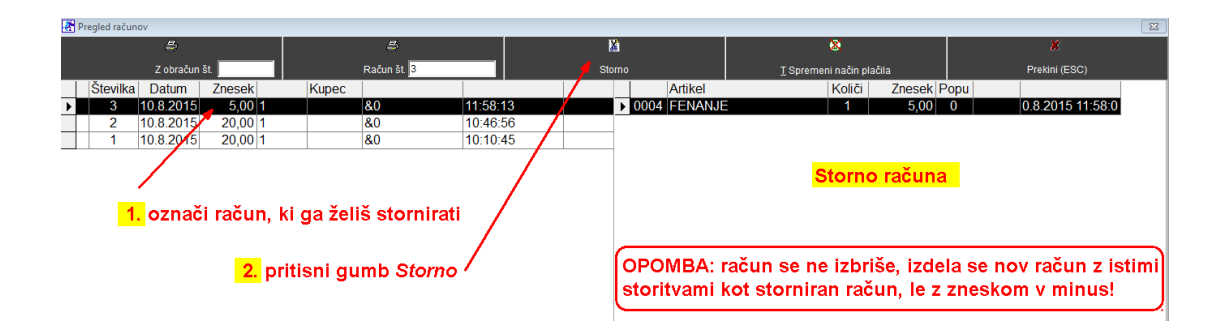

Po pritisku gumba Storno se je izdelal nov račun (št.4) z zneskom v minus:

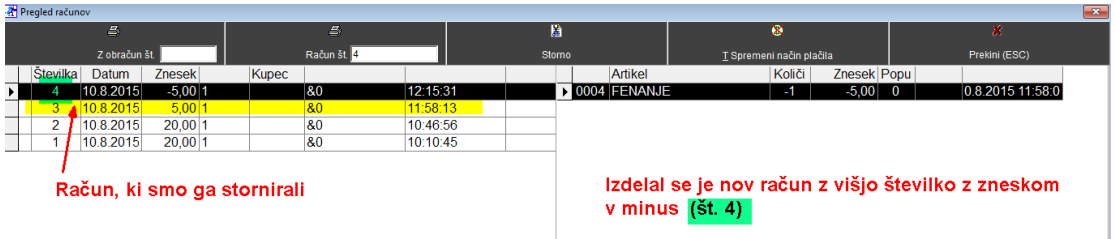

#### 3f. napačno izbran način plačila

Zgodi se, da izstavimo račun z gotovinskim plačilom, stranka naknadno pove, da bi plačala s kartico

Pritisnemo gumb Ponovitev izpisa

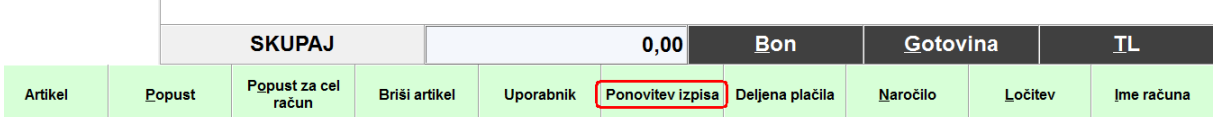

Odpre se okno Pregled računov. Z miško označi račun Pritisni gumb Spremeni način plačila

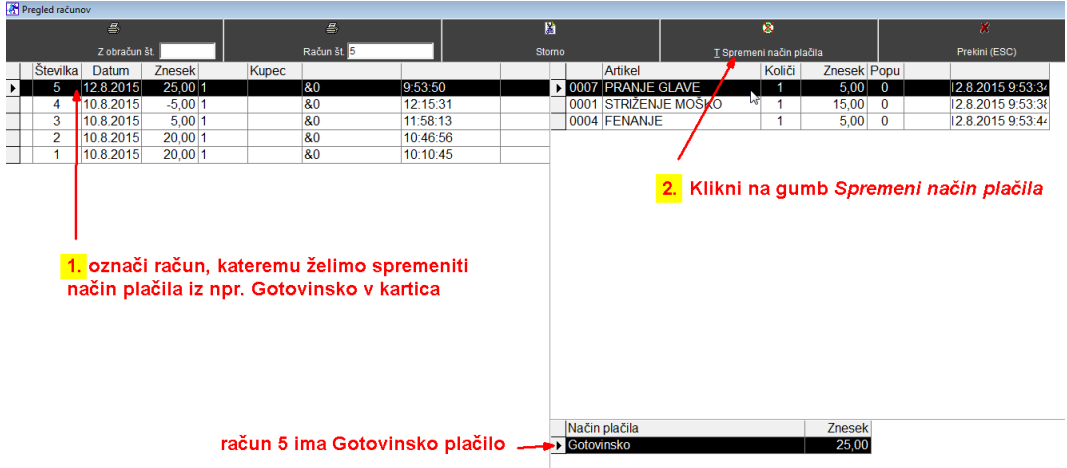

Odpre se okno Plačilo

Klikni na rumeno polje Gotovinsko in izberi pravi način plačila ( npr. Kartica Mastercard) Okno Plačilo zapri z gumbom Potrdi (zelena kljukica)

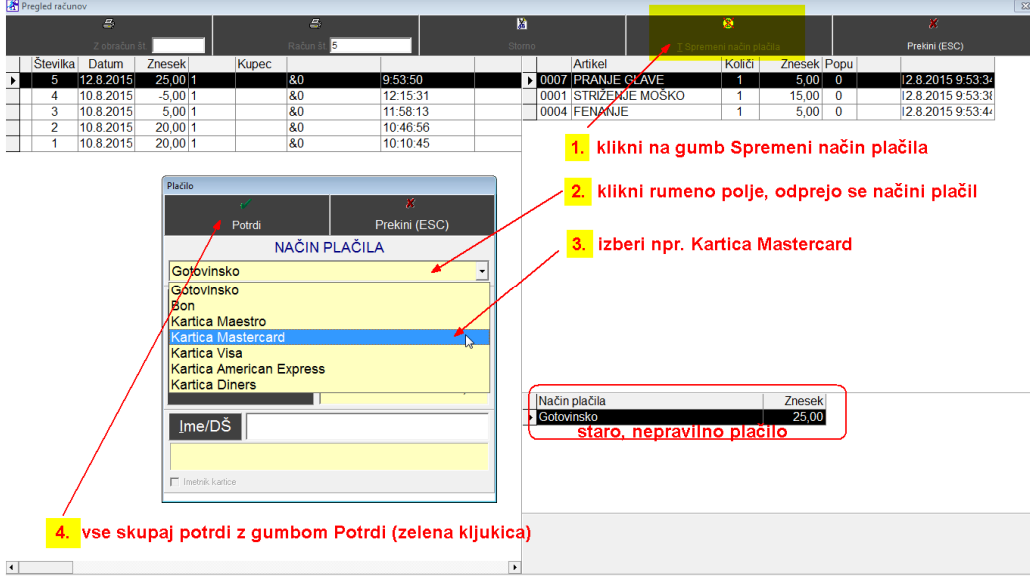

Takoj vidna spremeba plačila

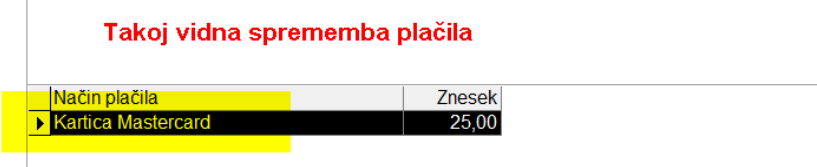

### 4. Dnevni obračun ( Z zaključek)

Pritisni ikono Dnevni obračun

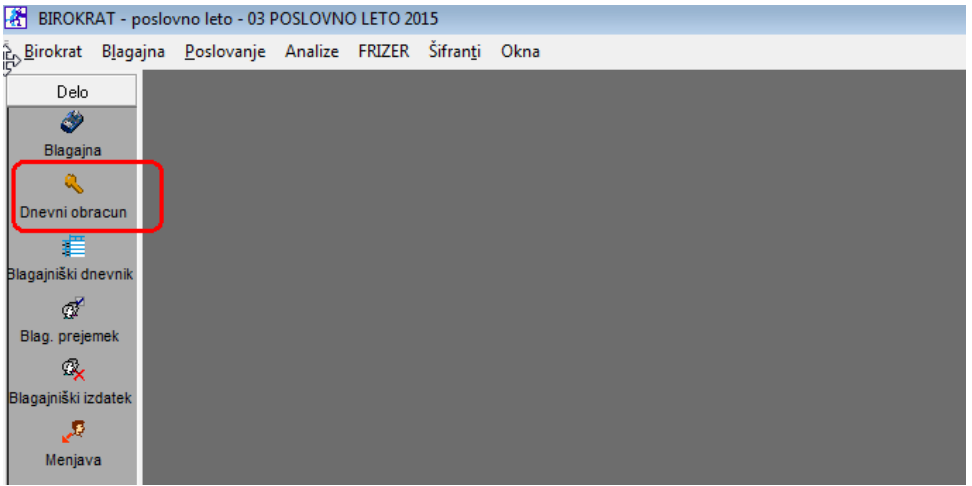

Odpre se okno Izbira, klikni na Z-obračun - zaključek dneva in konec dela Okno zapri z gumbom Zapri (zelena kljukica)

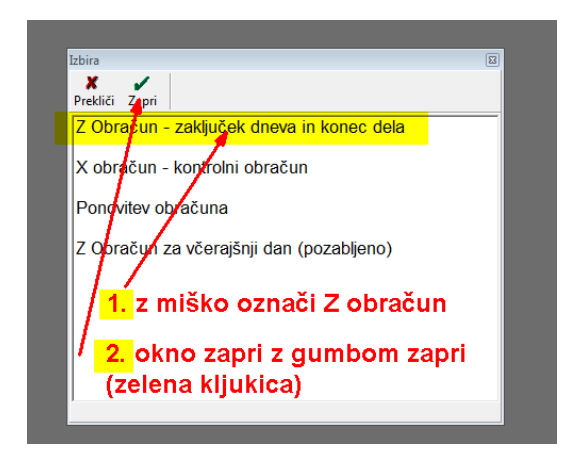

Odpre se okno Z obračun Odkljukaj NE izpiši povzetka prodaje artiklov

#### OPOMBA:

Če ne odkljukaš, se bodo na Z obračunu, ki je namenjen računovodstvu, pokazale vse storitve na obračunani dan. V bistvu računovodja potrebuje le finančni obračun in načine plačila)

#### Z gumbom Obračun sproži Dnevni obračun

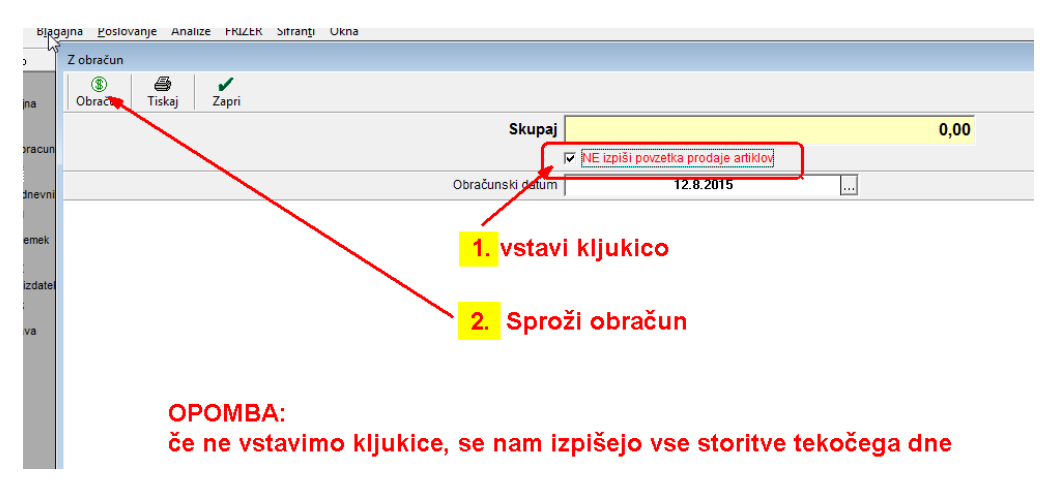

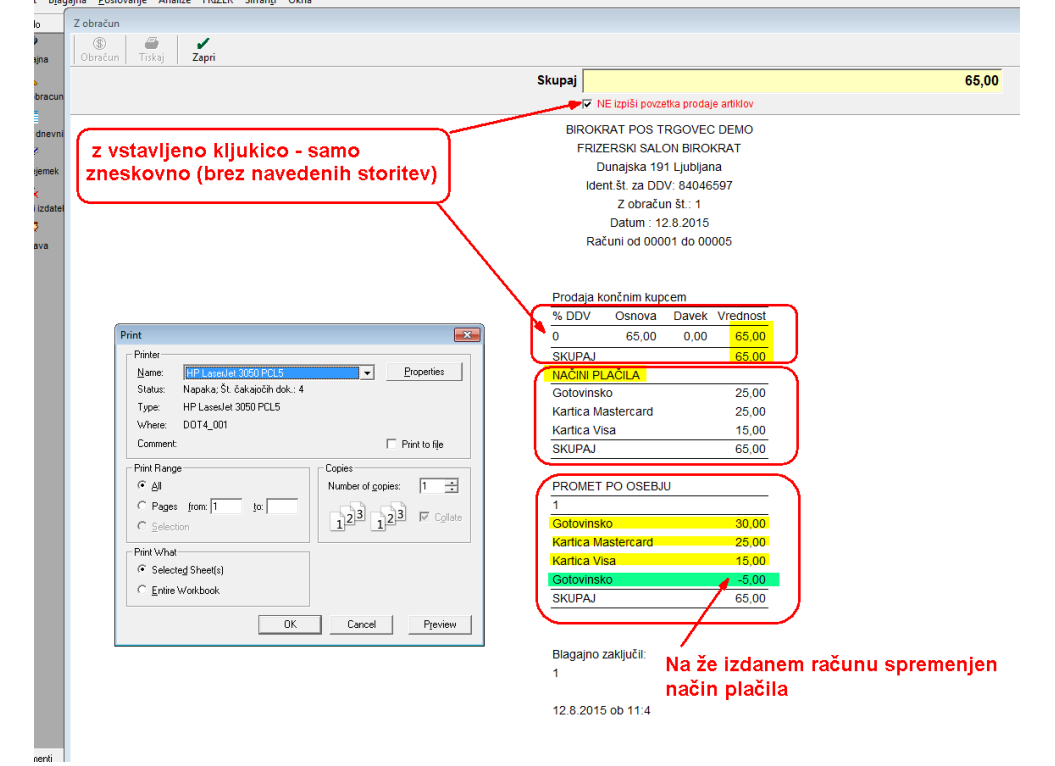

(z vstavljeno kljukico – samo zneskovno, brez specifikacije storitev)

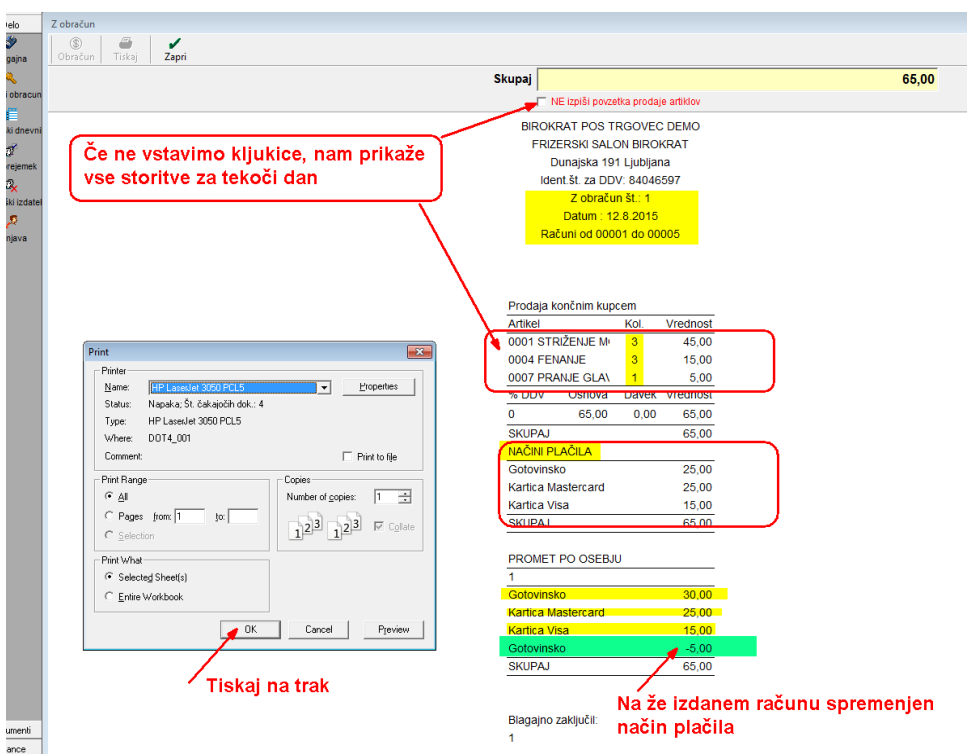

(Brez vstavljene kljukice – prikaže specifikacijo vseh storitev za tekoči dan)